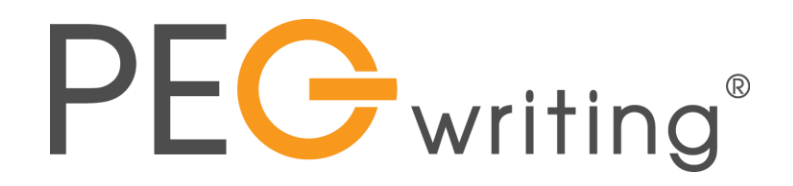

# **Recommending Prompts**

#### **What is the** *Recommended Prompt* **feature?**

The recommended prompt feature is a way for teachers to bring attention to a specific prompt or to assign different prompts to students within the same class.

When a prompt is recommended, it appears above the list of enabled prompts under *Recommended by Your Teacher* on the student *Practice* page. The text of the prompt and the list of stimulus materials are on the right.

## **Why would I use the** *Recommended Prompt* **feature?**

**Whole Class:** If students have several enabled prompts from which to choose for independent practice, you can use the Recommended Prompt feature to make a more formal assignment. Students then can make that prompt a priority when writing.

**Groups:** If your students have been working on group projects or reading different novels in literature circles, you may want to assign a unique prompt to each group as a part of their unit of study.

**Differentiation:** Teachers can create a single prompt with stimulus material on different levels of difficulty to meet the specific needs of their students. Create separate copies of the prompt and add the differentiated stimulus material to each. Prompt titles must be unique, so each copy will need its own title. The prompts can then be recommended to the appropriate students.

Perhaps you want to assign a prompt that goes along with a specific unit of study. However, you may have ELL, AIG, and regular education students all in one class. How can you easily make one assignment fit all their needs?

You create a prompt with stimulus material that is on grade level but is too difficult for your ELL students. You can create an identical prompt with stimulus that is easier to read and recommend that prompt to the students who need it. You can also create a more advanced prompt with higher expectations and/or higher-level stimulus material for your AIG students.

## **How do I set up a recommended prompt?**

To recommend a prompt, click on its title or create the prompt you wish to recommend. Go to the advanced options screen, scroll to *Recommended* and in the box, click to add the students to whom you are recommending the prompt. If you are recommending the prompt for your entire class, you can click *Select All*. You can recommend more than one prompt at a time to the same class, group, or student.

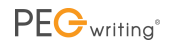

When students log in and click on *Practice*, the recommended prompt will appear above the list of enabled prompts under *Recommended by Your Teacher*. The text of the prompt and the list of any stimulus material are on the right side of the screen. Students will not see the prompts recommended for others. Remember that each prompt title must be unique, so if you are creating similar prompts, or identical prompts with different stimulus material, you will need to name them differently.

#### **How do I remove a recommended prompt?**

When you wish to remove a recommended prompt, simply click Remove All or click the x next to a name to remove an individual student's recommendation.

We'd love to hear how you use the *Recommended Prompts* feature to support instruction!